# Firmware-Upgrade auf dem Cisco Connected Grid WPAN-Modul für den CGR 1000

## Inhalt

**Einführung Voraussetzungen** Anforderungen Verwendete Komponenten Upgrade-Schritte für WPAN-Firmware Upgrade von WPAN-Firmware-Image integriert in IOS/CGOS CGR-Image Upgrade von nicht integriertem eigenständiges WPAN-Firmware-Image WPAN-Firmware-Upgrade von 3.7 auf 5.0 im CGOS WPAN-Firmware-Upgrade von 5.0 auf 3.7 im CGOS

# Einführung

Dieses Dokument beschreibt die Schritte zur Aktualisierung des Wireless Personal Area Network (WPAN)-Moduls auf dem Cisco Connected Grid Router (CGR) der Serie 1000.

## Voraussetzungen

## Anforderungen

Für dieses Dokument bestehen keine speziellen Anforderungen.

## Verwendete Komponenten

Die Informationen in diesem Dokument basieren auf den folgenden Software- und Hardwareversionen:

- $\bullet$  CGM-WPAN-FSK-NA
- $\cdot$  CGR-1120
- $\cdot$  CGR-1240
- $\cdot$  IOS und CG-OS

Die Informationen in diesem Dokument wurden von den Geräten in einer bestimmten Laborumgebung erstellt. Alle in diesem Dokument verwendeten Geräte haben mit einer leeren (Standard-)Konfiguration begonnen. Wenn Ihr Netzwerk in Betrieb ist, stellen Sie sicher, dass Sie die potenziellen Auswirkungen eines Befehls verstehen.

## Upgrade-Schritte für WPAN-Firmware

Es gibt zwei Möglichkeiten für ein Upgrade der WPAN-Firmware:

- 1. Upgrade von WPAN-Firmware-Image, das in das IOS/CGOS CGR-Image integriert ist
- 2. Upgrade von einem nicht integrierten eigenständigen WPAN-Firmware-Image.

Hinweis: WPAN in CGR IOS unterstützt nur WPAN 5.x-Firmware. WPAN 3.7 (c1222r) wird nicht unterstützt. WPAN im CGR CGOS unterstützt die neuesten CG-Mesh-Firmware-Zweigstellen 5.5.x, 5.5.7 oder höher.

## Upgrade von WPAN-Firmware-Image integriert in IOS/CGOS CGR-Image

#### Schritt 1: Installation der Firmware

Für IOS

```
Router (config-if)# install-firmware release
Für CGOS
```
Router (config-if)# install firmware release Schritt 2: Laden Sie das WPAN-Modul neu.

Für IOS

Router# hw reload <slot> Für CGOS

Router# reload module <module > Schritt 3: WPAN-Hardwareversion überprüfen

Stellen Sie sicher, dass die Funktion c1222r deaktiviert ist, bevor Sie diese CLI ausführen.

```
Router(config)# no feature c1222r // not necessary if already disabled
Für IOS
```
Router #show wpan 3/1 hardware version

firmware version: 5.5.80, apps/bridge, master, 1ca0551, Feb 10 2015 Für CGOS

Router# show wpan in-hardware version

version: 5.1.8, test/bridge, cg-mesh-5.1.8, dd91722, Sep 5 2012 Verwenden Sie FND, um die Firmware für IOS CGR zu installieren.

1. Laden Sie das mit dem WPAN-Firmware-Image integrierte CGR IOS-Image auf das NMS hoch.

2. Laden Sie das Bild mit dem Kontrollkästchen WPAN-Modul aus diesem Paket auf die Router in der Gruppe installieren.

3. Nachdem das Image erfolgreich auf die Geräte übertragen wurde, installieren Sie die Images auf dem Router. Nach erfolgreichem Abschluss sollten die WPAN-Module aktualisiert worden sein.

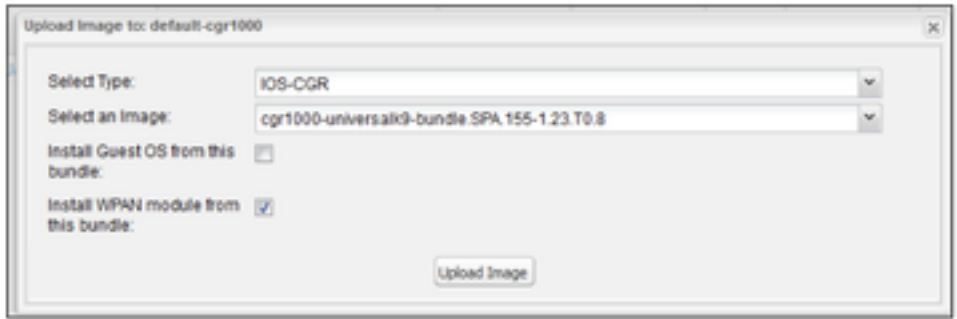

## **Upgrade von nicht integriertem eigenständiges WPAN-Firmware-Image**

Verwenden Sie dieses Verfahren, um das WPAN auf eine nicht integrierte, benutzerdefinierte Firmware zu aktualisieren:

### Schritt 1: Installieren Sie die nicht integrierte Firmware.

Für IOS

```
Router(config-if)#install firmware 
Für CGOS
```
Router(config-if)# install-firmware <firmware-filename>

#### Schritt 2: Laden Sie das WPAN-Modul neu.

Für IOS

Router# hw reload <slot> Für CGOS

Router# reload module <module > Schritt 3: WPAN-Hardwareversion überprüfen

Für IOS

Router #show wpan 3/1 hardware version

firmware version: 5.5.80, apps/bridge, master, 1ca0551, Feb 10 2015 Für CGOS

AST05-CGR# show wpan in-hardware version

version: 5.1.8, test/bridge, cg-mesh-5.1.8, dd91722, Sep 5 2012 Verwenden Sie FND, um Image auf dem WPAN-Modul für IOS CGR zu installieren.

WPAN-Images können unabhängig von IOS-Images vorhanden sein und daher direkt auf den Router hochgeladen und installiert werden. WPAN-Images verfügen derzeit über zwei verschiedene Typen - einen für RF-WPAN-Karten und einen für PLC-WPAN-Karten. Auf dem WPAN-Modul wird jeweils nur ein Image hochgeladen und installiert.

1. Laden Sie das bzw. die WPAN-Firmware-Images in das Netzwerkmanagementsystem (NMS) hoch (darüber wird bereits gesprochen).

2. Laden Sie das WPAN-Firmware-Image (PLC oder RF) vom NMS auf die Router der ausgewählten Gruppe hoch.

3. Nachdem das Image erfolgreich auf die Geräte übertragen wurde, installieren Sie die Images auf dem Router. Bei WPAN-Firmware-Images wird das Image zwar noch installiert, auch wenn die installierte Version und die hochgeladene Version identisch sind (im Gegensatz zur Behandlung anderer Images wie des integrierten IOS-Images).

## **WPAN-Firmware-Upgrade von 3.7 auf 5.0 im CGOS**

Schritt 1: Stellen Sie sicher, dass WPAN 3.7 mit der Funktion c1222r aktiviert ist.

Überprüfen Sie, ob die Funktion c1222r aktiviert ist, und die WPAN-Firmware ist 3.7 mit CommModuleVersion 14.58 (siehe Abschnitt "Wie wird die aktuelle Version der WPAN-Firmware bestimmt?").

## Schritt 2: Installieren der Firmware für die Version WPAN 5.0

Routerr# conf t Router(config)# interface wpan 4/1 router(config-if)# install firmware release

Note: Firmware upgrade starting... this may take several minutes... Installed the wpan firmware successfully. Reload the wpan module!!

### Schritt 3: Funktion c1222r ausschalten

Sie müssen die Funktion c1222r (für WAN 3.7) ausschalten, damit WAN 5.0 übernehmen kann.

Router(config)# no feature c1222r

### Schritt 4: Laden Sie das WPAN-Modul neu.

Nach dem erneuten Laden des wpan-Moduls wird die neue Firmware wirksam.

#### Router(config)# reload module 4 Beispiel: Firmware-Upgrade von 3.7 auf 5.0

Router# conf t Router(config)# feature c1222r Router(config)# show c1222r info global Build: Version : 1.1.7.0 May 8 2012 15:02:39 CommModuleVersion : 14.58 Router(config)# interface wpan 4/1 Router(config-if)# install firmware release Note: Firmware upgrade starting... this may take several minutes... Installed the wpan firmware successfully. Reload the wpan module!! Router(config-if)# Router(config-if)# exit Router(config)# no feature c1222r Router(config)# reload module 4 Router(config)# show wpan in-hardware version version: 5.0.75, test/bridge, cgmesh-5.0.75, 8716ac2, Apr 27 2012

## WPAN-Firmware-Upgrade von 5.0 auf 3.7 im CGOS

### Schritt 1: Stellen Sie sicher, dass WPAN 5.0 mit der Funktion c1222r deaktiviert ist.

Stellen Sie sicher, dass die **Funktion c1222r** deaktiviert ist und die WPAN-Firmware 5.0 ist. (Siehe Abschnitt "So bestimmen Sie die aktuelle Version der WPAN-Firmware").

### Schritt 2: Installieren der 3.7-Firmware

Config t

Int WPAN 4/1

install firmware <>

## Schritt 3: Funktion c1222r aktivieren

Sie müssen die Funktion c1222r aktivieren, damit WAN 3.7 aktiviert werden kann.

### Schritt 4: Laden Sie das WPAN-Modul neu.

Nach dem erneuten Laden des wpan-Moduls wird die neue Firmware wirksam.

Beispiel: Firmware-Upgrade von 5.0 auf 3.7

```
router# show wpan in-hardware version
version: 5.1.8, test/bridge, cg-mesh-5.1.8, dd91722, Sep 5 2012
router# conf t
router(config)# interface wpan 4/1
router(config-if)# install firmware to_3_7F
Note: Firmware upgrade starting... this may take several minutes...
Installed the wpan firmware successfully. Reload the wpan module!!
2012 Oct 16 10:01:55 router %$ VDC-1 %$ %USER-1-SYSTEM_MSG: Exiting - cm-upg.bin
router(config-if)#exit
router(config)# feature c1222rF
router(config)# reload module 4
reloading module 4 ...
2012 Oct 16 10:03:19 router %$ VDC-1 %$ %PLATFORM-2-PFM_MODULE_RESET: Manual restart of Module 4
from Command Line Interface
router(config)# 2012 Oct 16 10:03:42 router %$ VDC-1 %$ %USER-2-SYSTEM_MSG: act2l_db_read():
Slot 4 - Quack - act212012 Oct 16 10:03:46 router %$ VDC-1 %$ %USER-2-SYSTEM_MSG: act2l_authenticate_module(): Quack
```
chip OK for development - act21 2012 Oct 16 10:03:46 router %\$ VDC-1 %\$ %PLATFORM-2-MOD\_DETECT: Module 4 detected (Serial number ) Module-Type Connected Grid Module - IEEE 802.15.4e/g WPAN 900 MHz Model CALABRIA 2012 Oct 16 10:03:46 router %\$ VDC-1 %\$ %PLATFORM-2-MOD\_PWRUP: Module 4 powered up (Serial number ) 2012 Oct 16 10:03:57 router %\$ VDC-1 %\$ %USER-2-SYSTEM\_MSG: act2l\_db\_read(): Slot 4 - Quack act2l 2012 Oct 16 10:04:01 router %\$ VDC-1 %\$ %USER-2-SYSTEM\_MSG: act2l\_authenticate\_module(): Quack chip OK for development - act21 2012 Oct 16 10:04:15 router %\$ VDC-1 %\$ %C1222R-1-ITRON\_SDK\_LOG\_ALERT: Configuration file not found. Using defaults. router(config)# show c1222r info global | grep -i version

 Version : 1.2.2.0 Oct 15 2012 16:45:36 CommModuleVersion : 14.73